# HOW TO CONDUCT MEETINGS **WITH** GOOGLE MEET

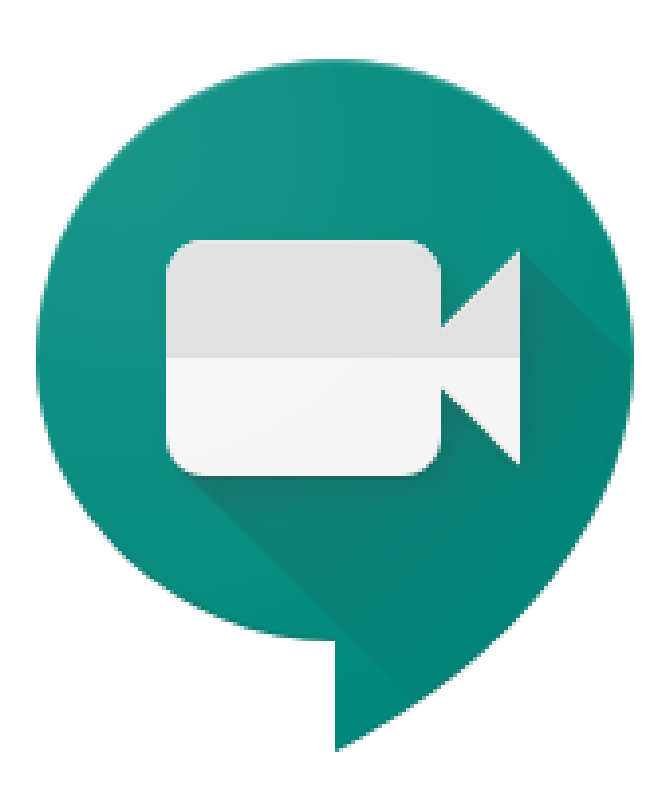

# **ON A DESKTOP / LAPTOP:**

- Open Chrome browser and visit [https://www.gmail.com](https://www.gmail.com/)
- Log in to your Gmail account using the email address and password given to you.

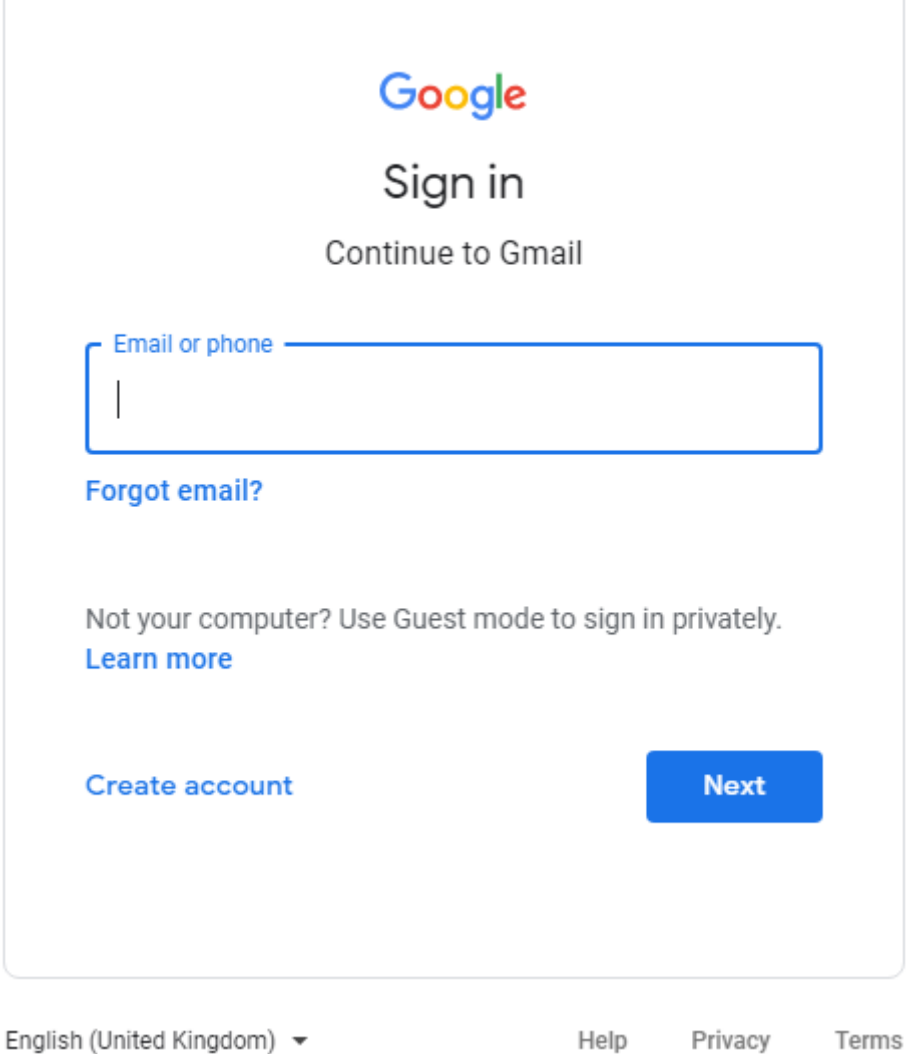

 $\frac{1}{1}$ 

- After successful sign in, click on the Google Apps button on the upper right corner
- This will open the Google Apps drop list

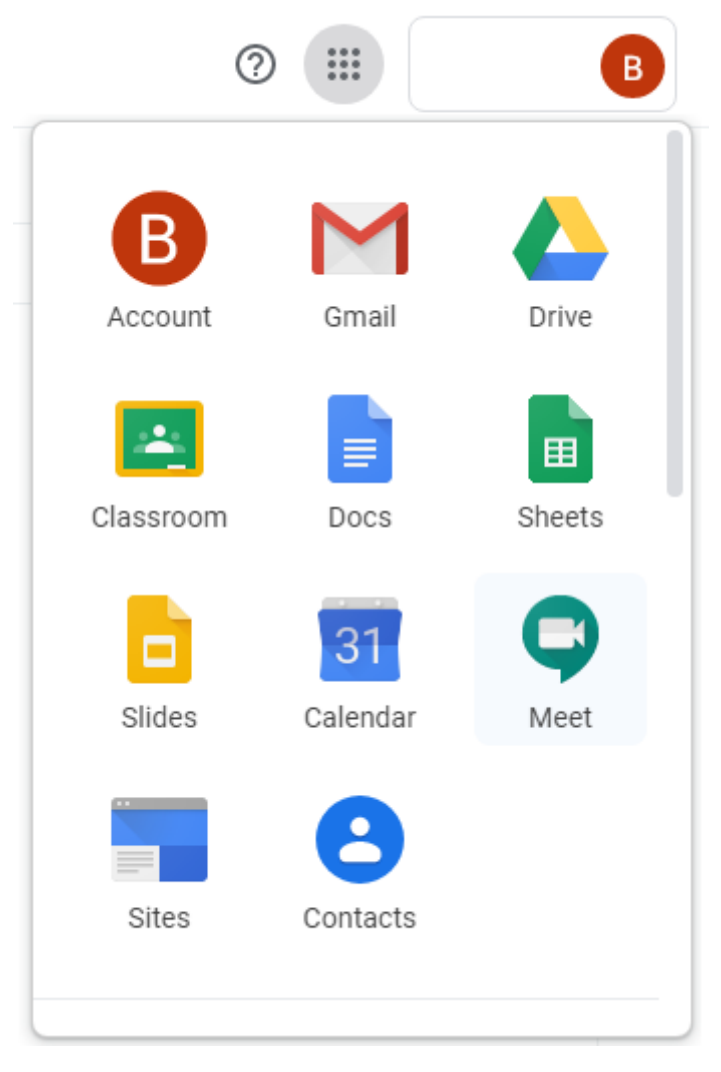

Click on "Meet". This will open a new tab/window.

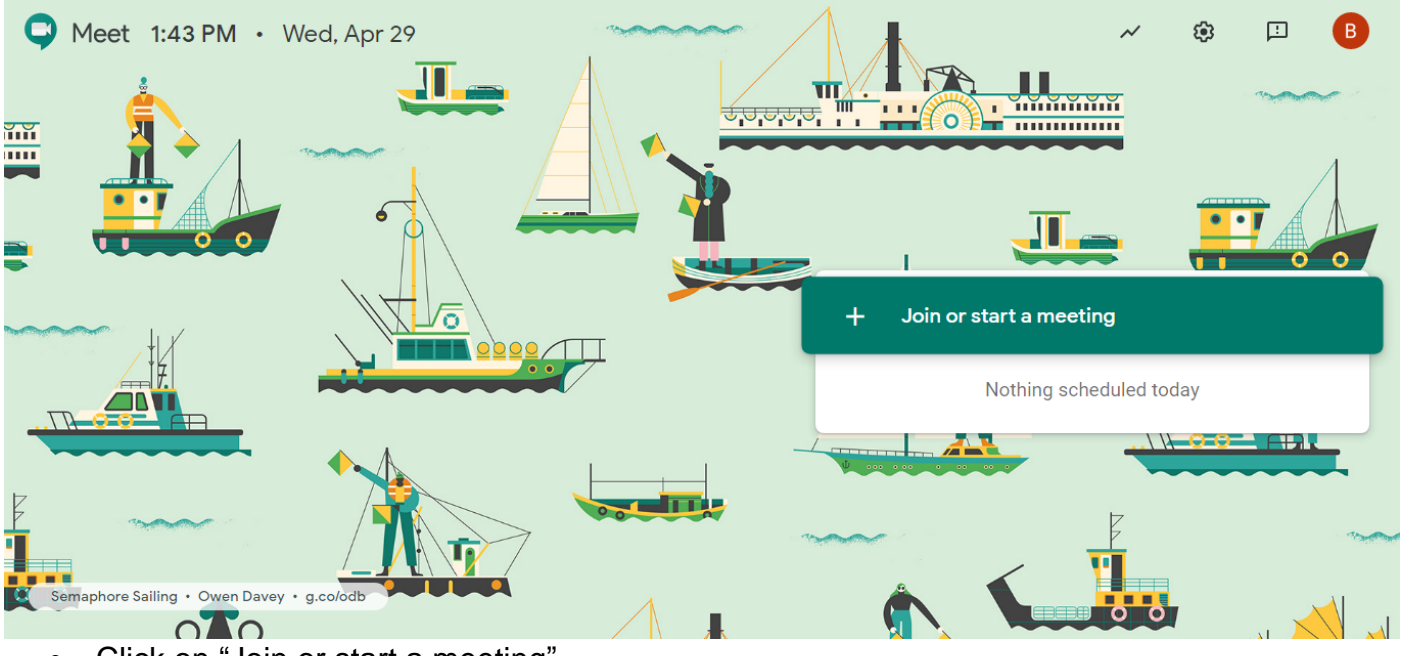

Click on "Join or start a meeting"

### Join or start a meeting  $+$

- Give a meaningful meeting name in the box that opens up. Keep it short and avoid punctuation marks.
- Click "Continue"

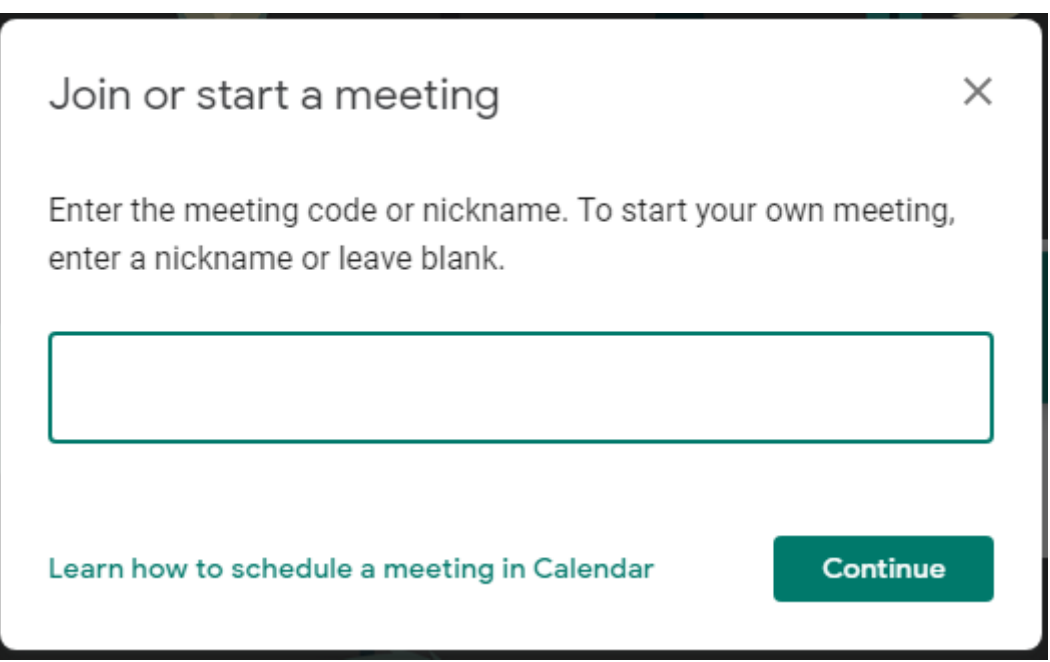

 Chrome will alert you about the use of Camera and Microphone for the purpose of conducting the meeting. Click "Dismiss"

## Allow Meet to use your camera and microphone

Meet needs access to your camera and microphone so that other participants can see and hear you. Meet will ask you to confirm this decision on each browser and computer you use.

**Dismiss** 

 Click "Allow" for Chrome to use of Camera and Microphone for the purpose of conducting the meeting

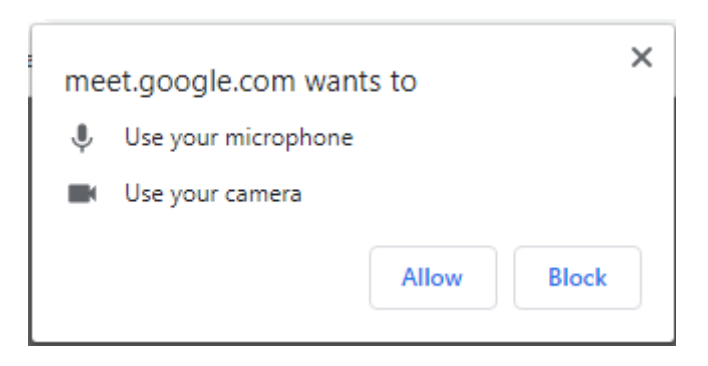

You should now see a screen as follows:

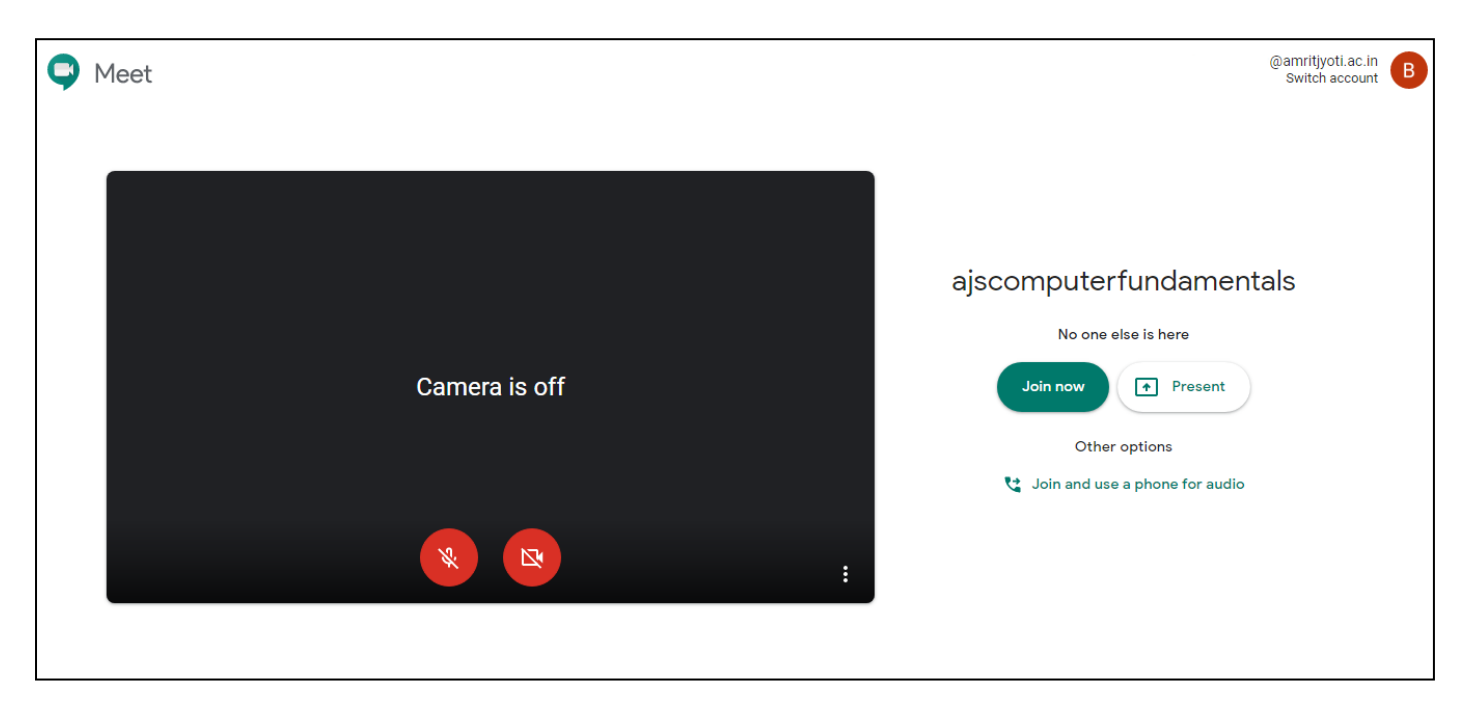

- Here, click "Join now" to start a meeting. **Note:** You may keep the camera and microphone off until the meeting has started.
- A meeting code will be generated for you to share with the participants

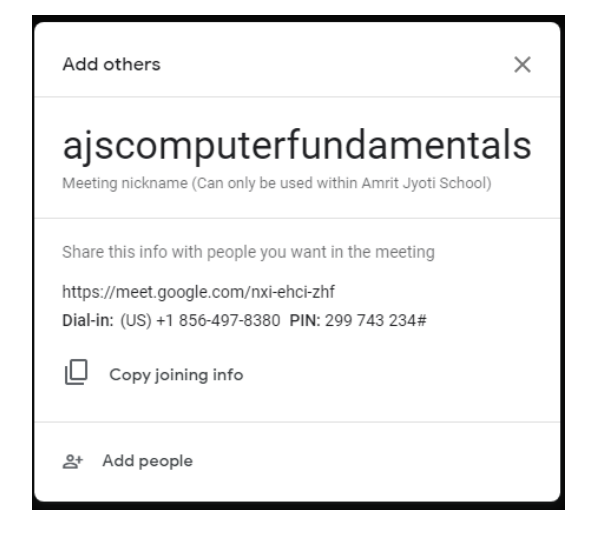

- Click  $\Box$  to copy the joining information and share it with the participants.
- Once participants start joining in you'll be required to admit them in the meeting by clicking "Admit" for each participant. To deny entry in the meeting, click "Deny entry"

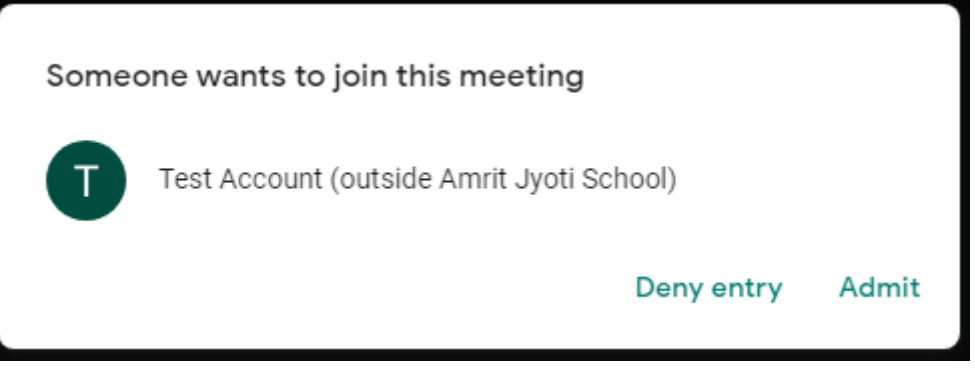

- Once all participants have joined the meeting, you can switch on the Camera and Microphone to start the meeting.
- You can see a list of all participants on the tab on the right hand side of the screen

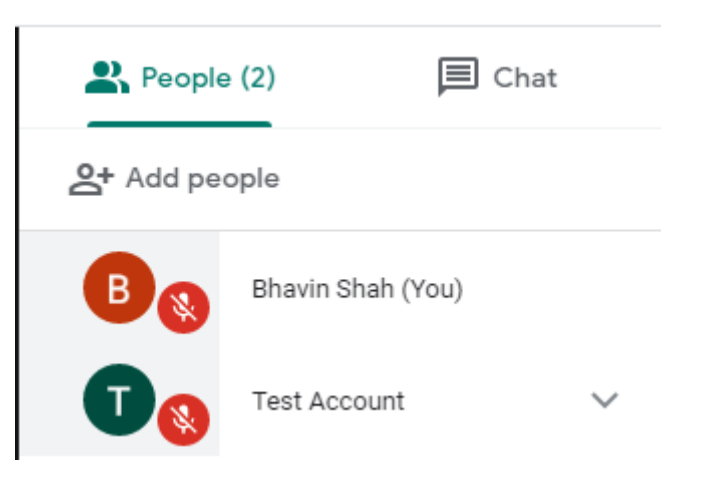

You can also start a chat conversation with the participants by clicking on the Chat button.

# **TO SHARE YOUR SCREEN WITH PARTICIPANTS:**

### **BEGIN SHARE**

 To share your screen or a window, click on "Present Now" . It appears on the lower right corner of the screen

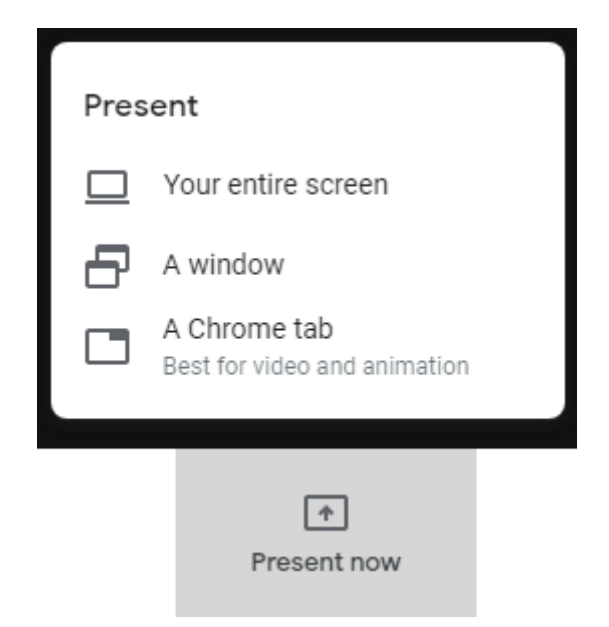

- Once you have selected the suitable option, your screen will be visible to the participants.
	- o Your entire screen: The entire screen will be shown to the participants.
	- o A Window: One window (application) can be selected that you wish to share with the participants. The whole screen will not be shared
	- o A Chrome tab: Any existing Chrome browser tab can be shared with the participants.

### **END SHARE**

Click "Stop Presenting" in the main Meet window to stop sharing the screen.

### **END MEEETING**

To end a meeting, click on the Hang up button visible in the main Meet window at the

bottom of the screen.

- Close the Meet Tab in Chrome.
- Sign out of your Gmail account.

# **ON A MOBILE / TABLET:**

- Under Settings, go to Accounts and add a new Google Account.
- Enter your email ending in @amritjyoti.ac.in and the password.
- Install the Meet App from Google Playstore. **Note: Google Hangouts and Google Meet are two different apps.**
- Open the App. Use the @amritjyoti.ac.in ID if asked for.

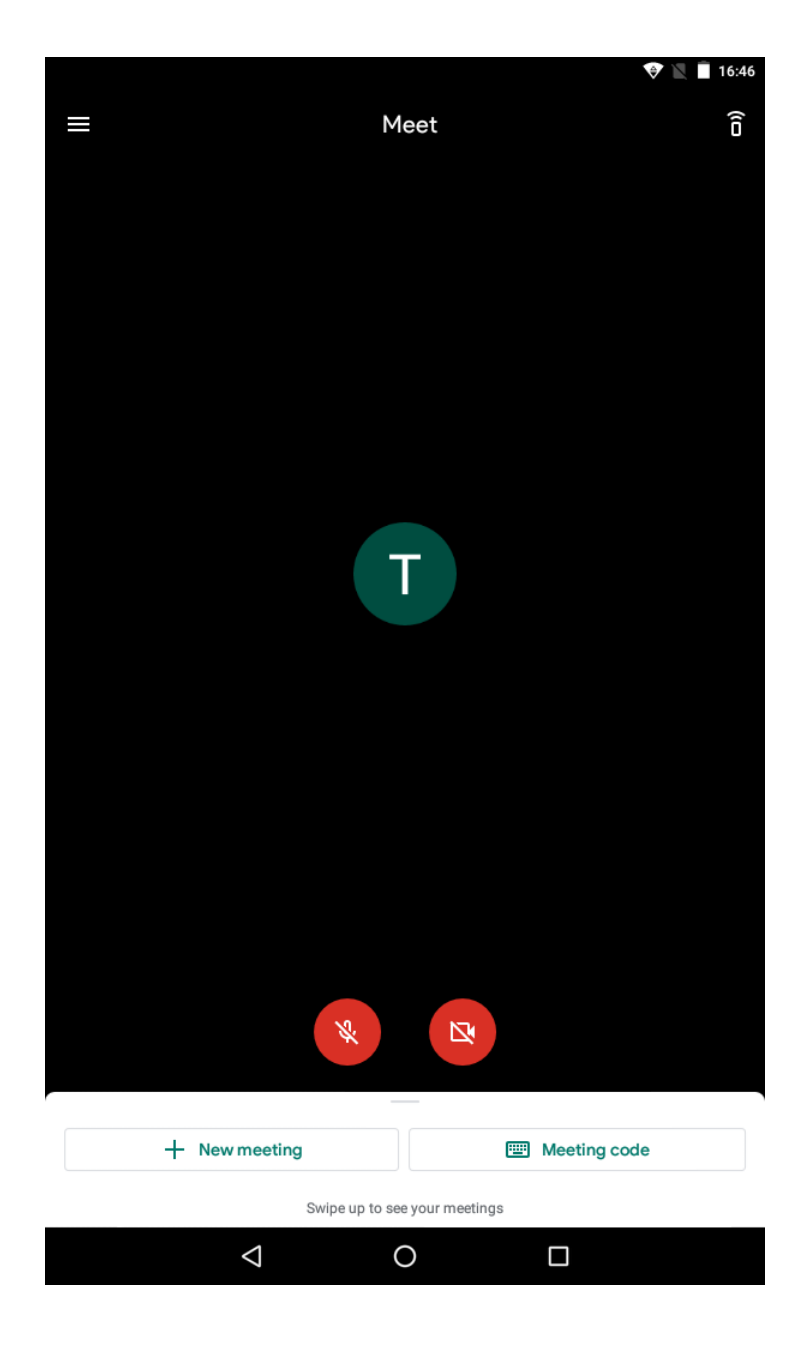

- Tap on "New Meeting"
- A Meeting code will be generated which will have to be shared using the Share button. Note: The meeting code which is in the format of xxx-xxxx-xxx can also be shared directly.

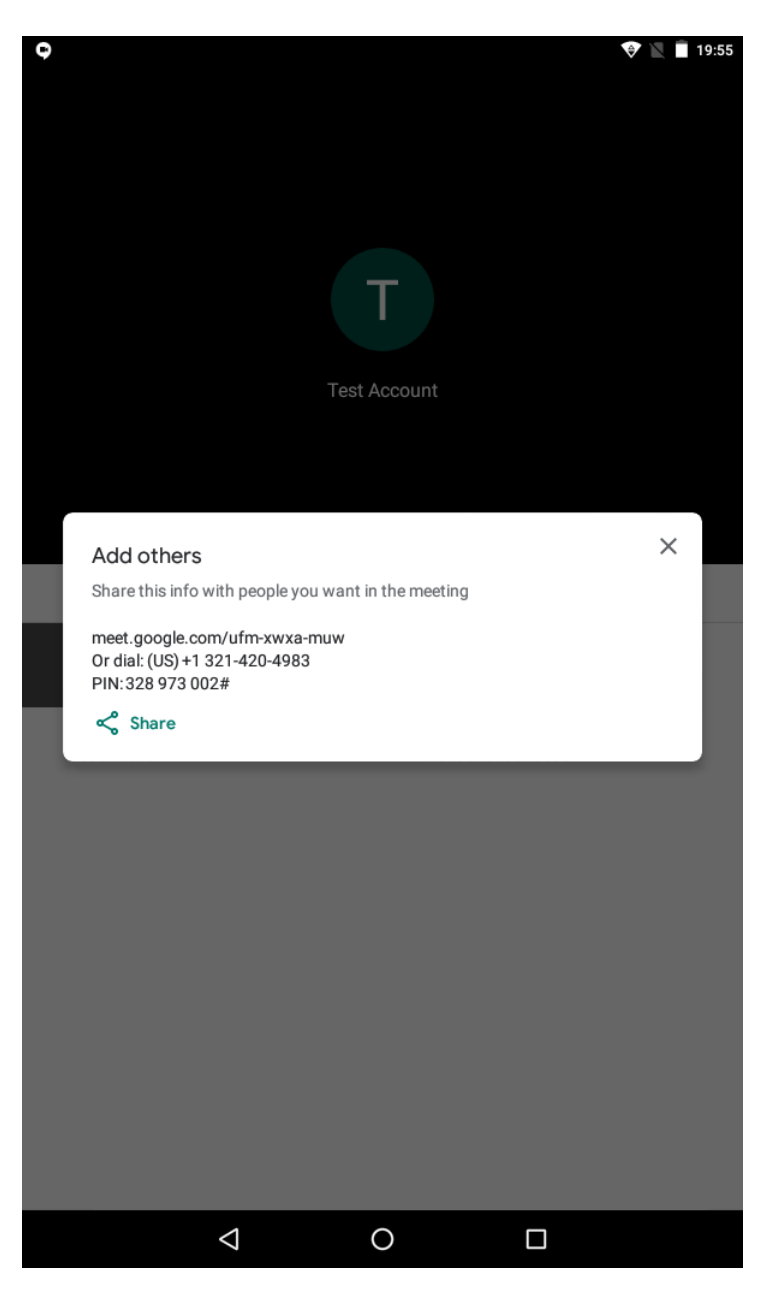

- Close the "Add Others" box.
- Admit the participants as they send request.

 Tapping on the screen will bring up the options like switch on/off camera and microphone, settings and others.

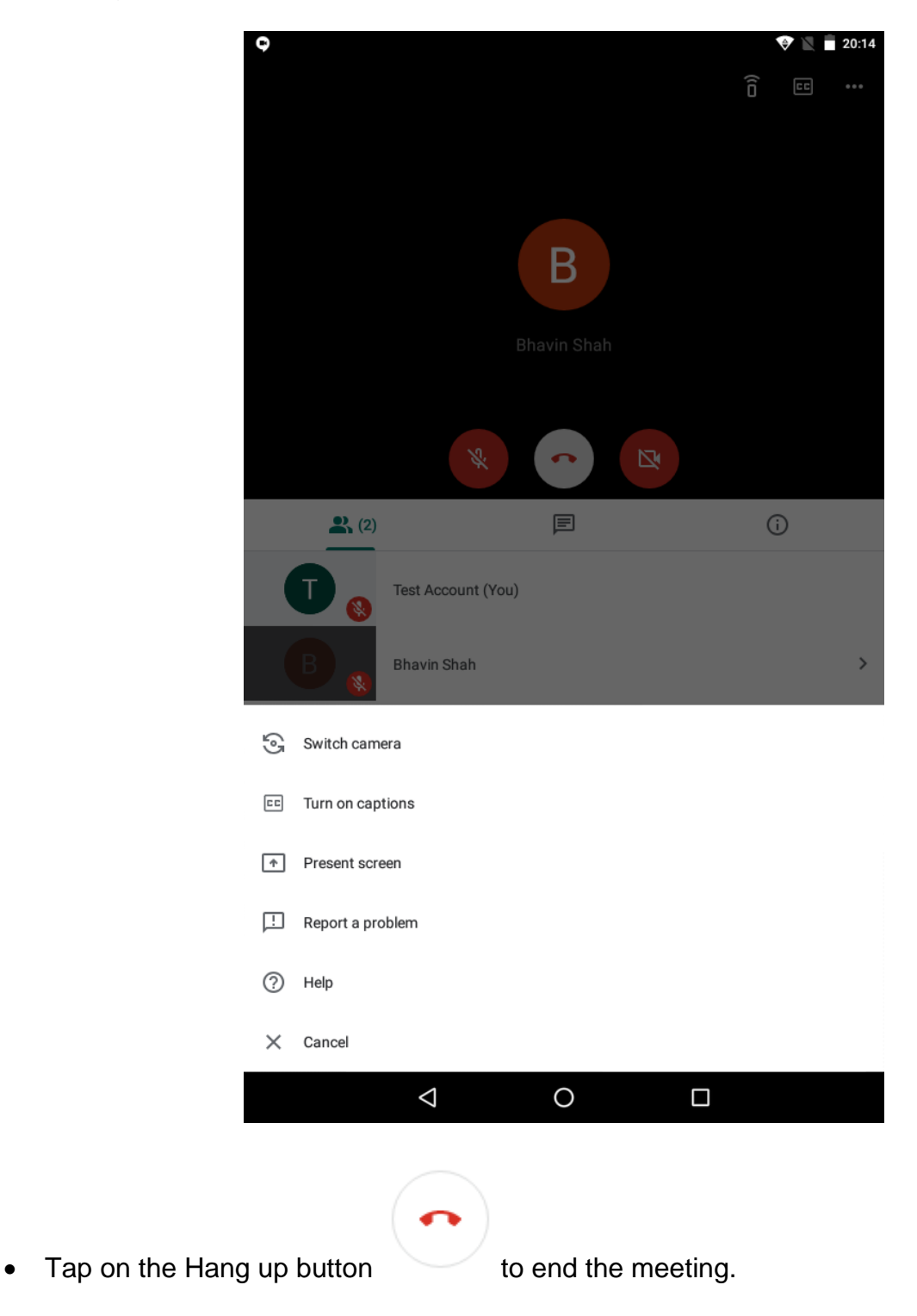

### **NOTES:**

- 1) Participants to be asked to mute their microphones.
- 2) Admitting a large number of participants will take a good amount of time so schedule the meeting with some spare time before the meeting.